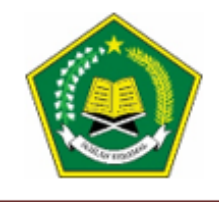

**KEMENTERIAN AGAMA REPUBLIK INDONESIA** KANTOR KEMENTERIAN AGAMA KABUPATEN KUDUS **MADRASAH ALIYAH NEGERI 1** 

Jl.Conge Ngembalrejo, Bae, Kudus 59322 Telp. / Faks (0291) 434871 Website: www.man1kudus.sch.id; Email: info@man1kudus.sch.id

# **SURAT KETERANGAN Nomor : B-365/Ma.11.19.01/PP.00.6/03/2024**

## **TENTANG HASIL SELEKSI CALON PESERTA DIDIK BARU TAHUN PELAJARAN 2024/2025**

Berdasarkan keputusan kepala MADRASAH ALIYAH NEGERI 1 KUDUS No 25 Tahun 2024 Tanggal 19 Maret 2024 Menerangkan bahwa :

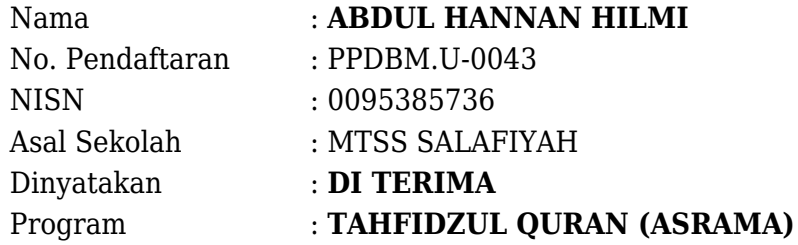

selanjutnya kepada calon peserta didik yang dinyatakan **DI TERIMA** untuk melakukan **DAFTAR ULANG** sesuai dengan ketentuan dibawah.

Demikian Surat Keterangan ini dibuat, untuk digunakan sebagaimana mestinya.

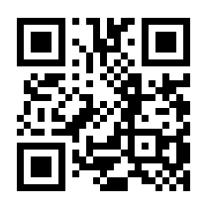

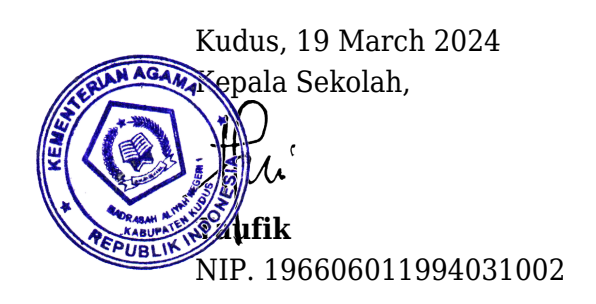

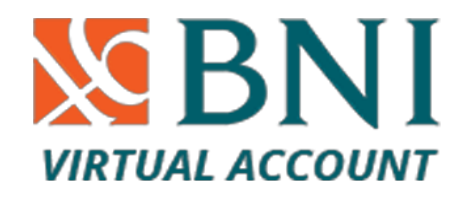

Nomor Virtual Acount :

# **9884985623020043**

#### BIAYA TAHFIDZ

### **RINCIAN BIAYA** PROGRAM ASRAMA TAHFIDZ MAN 1 KUDUS TAHUN PELAJARAN 2024/2025

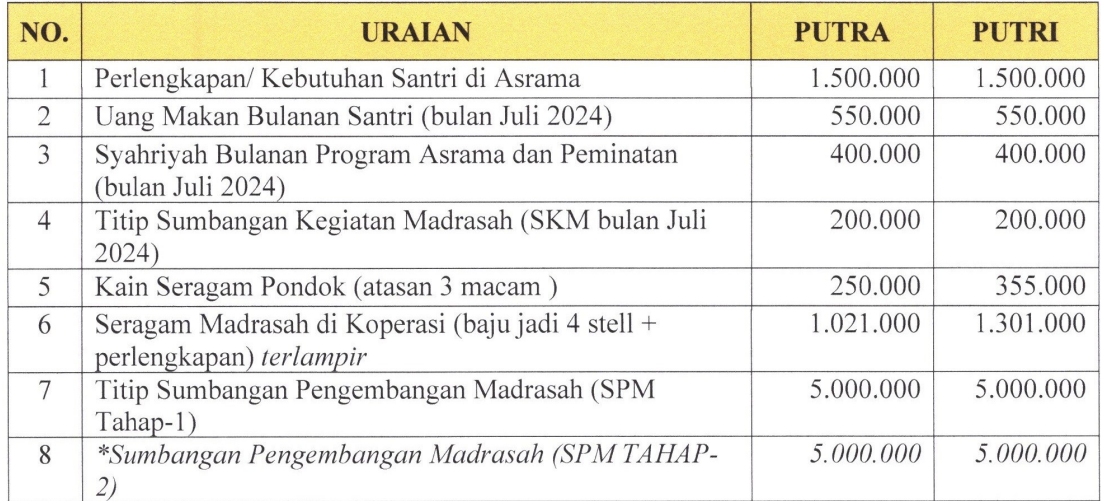

### **KETERANGAN**

- 1). Point 1 s/d 7, dibayar sekaligus saat Daftar Ulang Laki-2 Rp. 8.921.000,-Perempuan Rp. 9.306.000,-2). \* SPM TAHAP 2: dibayarkan selama sepuluh bulan dimulai
- Agustus 2024 s.d Mei 2025 sebesar Rp. 500.000,- (tiap bulannya)

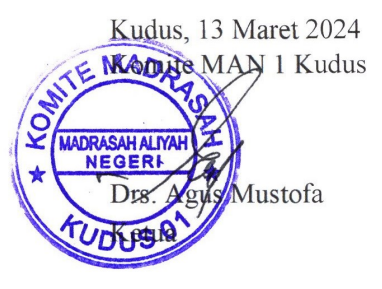

### **[LAMPIRAN BIAYA SERAGAM SEKOLAH](http://ppdb.man1kudus.sch.id/ppdbm/assets/uploads/files/2024_KOP (Edaran Seragam).pdf)**

#### **KETENTUAN DAFTAR ULANG :**

- 1. Hadir di MAN1 Kudus Sesuai dengan Jadwal dengan menyerahkan:
	- a. Surat keterangan bukti lulus diterima sebagai peserta didik MAN 1 Kudus
	- b. Copy rapot siswa semester-1 sd semester-5 dilegalisir
	- c. Copy Akte Kelahiran
	- d. Copy Kartu Keluarga
- e. Copy NISN dari sistem Kemendikbud
- f. Surat pernyataan kesanggupan siswa untuk mematuhi tata tertib MAN 1 Kudus
- g. Buktibayar daftar ulang sesuai yang ditetapkan komite Madrasah Apabila melakukan Pembayaran Via Virtual Acount
- 2. Ukur seragam di MAN 1 Kudus
- 3. Berkas persyaratan pendaftaran semua peserta menjadi hak sepenuhnya panitia PPDB

# **Tata cara pembayaran BNI Virtual Account (VA)**

## **[Pembayaran BNI Virtual Account dengan ATM BNI](#page--1-0)**

- 1. Masukkan Kartu Anda.
- 2. Pilih Bahasa.
- 3. Masukkan PIN ATM Anda.
- 4. Pilih "Menu Lainnya".
- 5. Pilih "Transfer".
- 6. Pilih Jenis rekening yang akan Anda gunakan (Contoh; "Dari Rekening Tabungan").
- 7. Pilih "Virtual Account Billing".
- 8. Masukkan nomor Virtual Account Anda (contoh: 8241002201150001).
- 9. Tagihan yang harus dibayarkan akan muncul pada layar konfirmasi.
- 10. Konfirmasi, apabila telah sesuai, lanjutkan transaksi.
- 11. Transaksi Anda telah selesai.

### **[Pembayaran BNI Virtual Account dengan mobile banking BNI](#page--1-0)**

- 1. Akses BNI Mobile Banking dari handphone kemudian masukkan user ID dan password.
- 2. Pilih menu "Transfer".
- 3. Pilih menu "Virtual Account Billing" kemudian pilih rekening debet.
- 4. Masukkan nomor Virtual Account Anda (contoh: 8241002201150001) pada menu "input baru".
- 5. Tagihan yang harus dibayarkan akan muncul pada layar konfirmasi
- 6. Konfirmasi transaksi dan masukkan Password Transaksi.
- 7. Pembayaran Anda Telah Berhasil.

## **[Pembayaran BNI Virtual Account dari Cabang atau Outlet BNI \(Teller\)](#page--1-0)**

- 1. Kunjungi Kantor Cabang/outlet BNI terdekat.
- 2. Informasikan kepada Teller, bahwa ingin melakukan pembayaran "Virtual Account Billing".
- 3. Serahkan nomor Virtual Account Anda kepada Teller.
- 4. Teller melakukan konfirmasi kepada Anda.
- 5. Teller memproses Transaksi.
- 6. Apabila transaksi Sukses anda akan menerima bukti pembayaran dari Teller tersebut.

## **[Pembayaran BNI Virtual Account dari Agen46](#page--1-0)**

- 1. Kunjungi Agen46 terdekat (warung/took/kios dengan tulisan Agen46).
- 2. Informasikan kepada Agen46, bahwa ingin melakukan pembayaran "Virtual Account Billing".
- 3. Serahkan nomor Virtual Account Anda kepada Agen46.
- 4. Agen46 melakukan konfirmasi kepada Anda.
- 5. Agen46 Proses Transaksi.
- 6. Apabila transaksi Sukses anda akan menerima bukti pembayaran dari Agen46 tersebut.

## **[Pembayaran BNI Virtual Account dengan ATM Bersama](#page--1-0)**

- 1. Masukkan kartu ke mesin ATM Bersama.
- 2. Pilih "Transaksi Lainnya".
- 3. Pilih menu "Transfer".
- 4. Pilih "Transfer ke Bank Lain".
- 5. Masukkan kode bank BNI (009) dan 16 Digit Nomor Virtual Account (contoh: 8241002201150001).
- 6. Masukkan nominal transfer sesuai tagihan atau kewajiban Anda. Nominal yang berbeda tidak dapat diproses.
- 7. Konfirmasi rincian Anda akan tampil di layar, cek dan tekan 'Ya' untuk melanjutkan.
- 8. Transaksi Berhasil.

## **[Pembayaran BNI Virtual Account dari Bank Lain](#page--1-0)**

- 1. Pilih menu "Transfer antar bank" atau "Transfer online antarbank".
- 2. Masukkan kode bank BNI (009) atau pilih bank yang dituju yaitu BNI.
- 3. Masukan 16 Digit Nomor Virtual Account pada kolom rekening tujuan, (contoh: 8241002201150001).
- 4. Masukkan nominal transfer sesuai tagihan atau kewajiban Anda. Nominal yang berbeda tidak dapat diproses.
- 5. Masukkan jumlah pembayaran : 44000.
- 6. Konfirmasi rincian Anda akan tampil di layar, cek dan apabila sudah sesuai silahkan lanjutkan transaksi sampai dengan selesai.
- 7. Transaksi Berhasil.

# **[Pembayaran BNI Virtual Account dari OVO](#page--1-0)**

- 1. Buka aplikasi OVO.
- 2. Pilih menu Transfer.
- 3. Pilih "Rekening Bank".
- 4. Masukkan kode bank BNI (009) atau pilih bank yang dituju yaitu BNI.
- 5. Masukan 16 Digit Nomor Virtual Account pada kolom rekening tujuan, (contoh: 8241002201150001).
- 6. Masukkan nominal transfer sesuai tagihan atau kewajiban Anda.
- 7. Pilih "Transfer".
- 8. Konfirmasi rincian Anda akan tampil di layar, cek dan apabila sudah sesuai silahkan pilih "Konfirmasi" untuk lanjutkan transaksi sampai dengan selesai
- 9. Transaksi Berhasil.